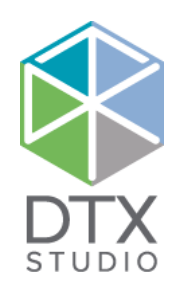

# DTX Studio™ Clinic 1.9

取扱説明書

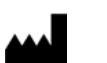

製造者: ノーベル・バイオケア・ジャパン株式会社 Box 5190, 402 26 Västra Hamngatan 1, 411 17 Göteborg, Sweden 電話: +46 31 81 88 00 Fax: +46 31 16 31 52 [www.nobelbiocare.com/jp/ja](http://www.nobelbiocare.com/jp/ja)

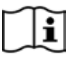

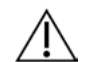

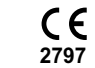

 $\boxed{\text{MD}}$ 

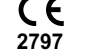

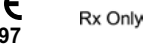

カナダにおけるライセンスの適用除外: 一部の製品は、カナダの法律に従ってライセンス契約されていない可能性があることに注意してください。 注意: 米国連邦法では、歯科医師、医療専門家、または医師の発注のうえで販売されるものとして本機器を制限しています。

# **目次**

#### 目次 3

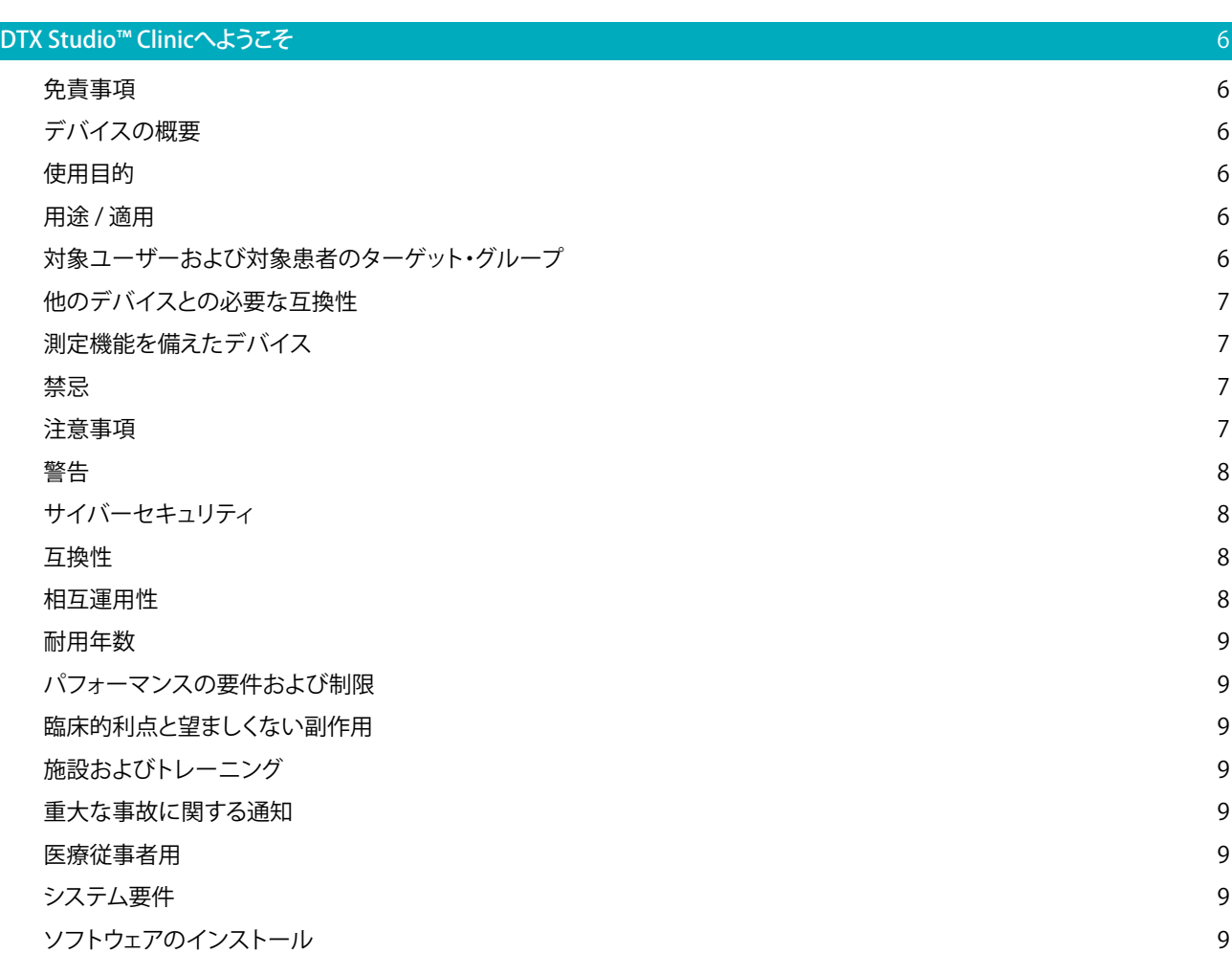

#### [開始](#page-9-0) 10

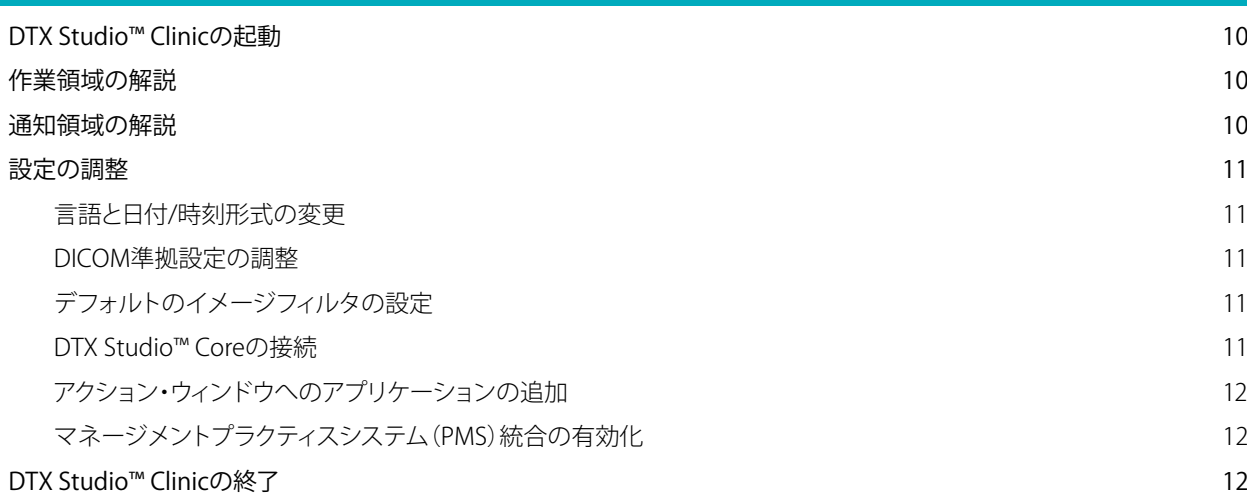

### ー<br>[スキャンから解析まで](#page-12-0) 13 Discovery 2000 - 13 Discovery 2000 - 13 Discovery 2000 - 13 Discovery 2000 - 13 Discovery 2000 -

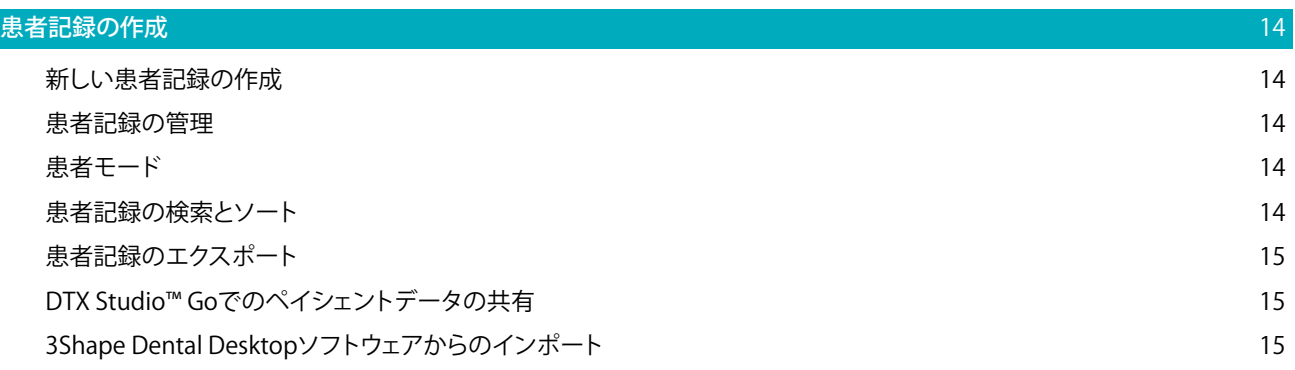

### ー<br>[スキャンの依頼](#page-16-0) - インファイル - インファイル - インファイル - インファイル - インファイル - インファイル - インファイル - インファイル - インファイル - 17

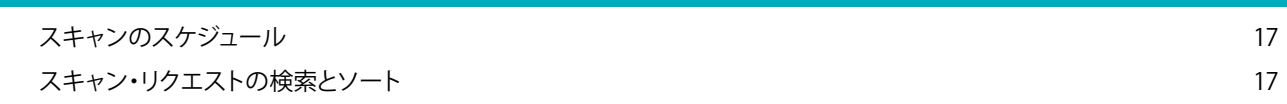

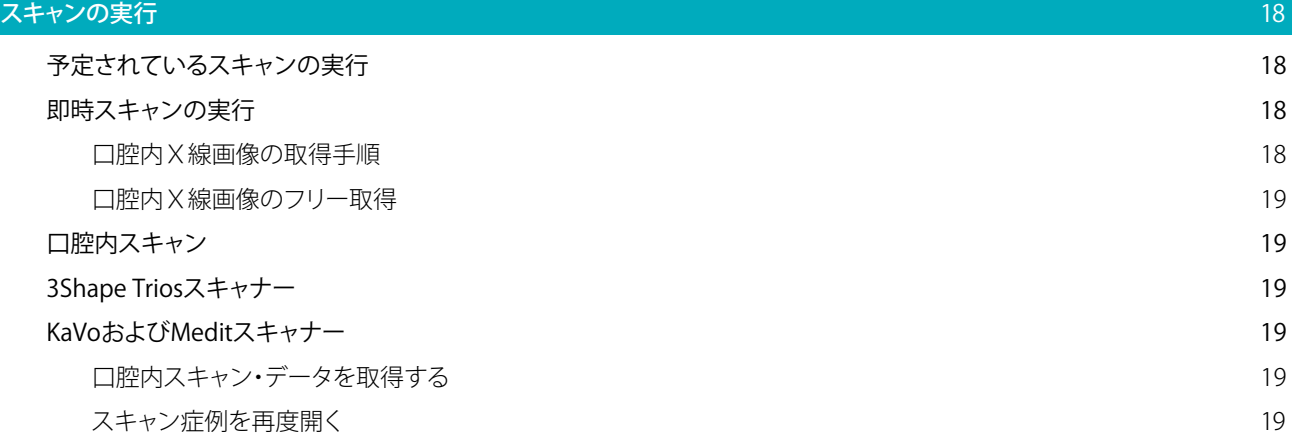

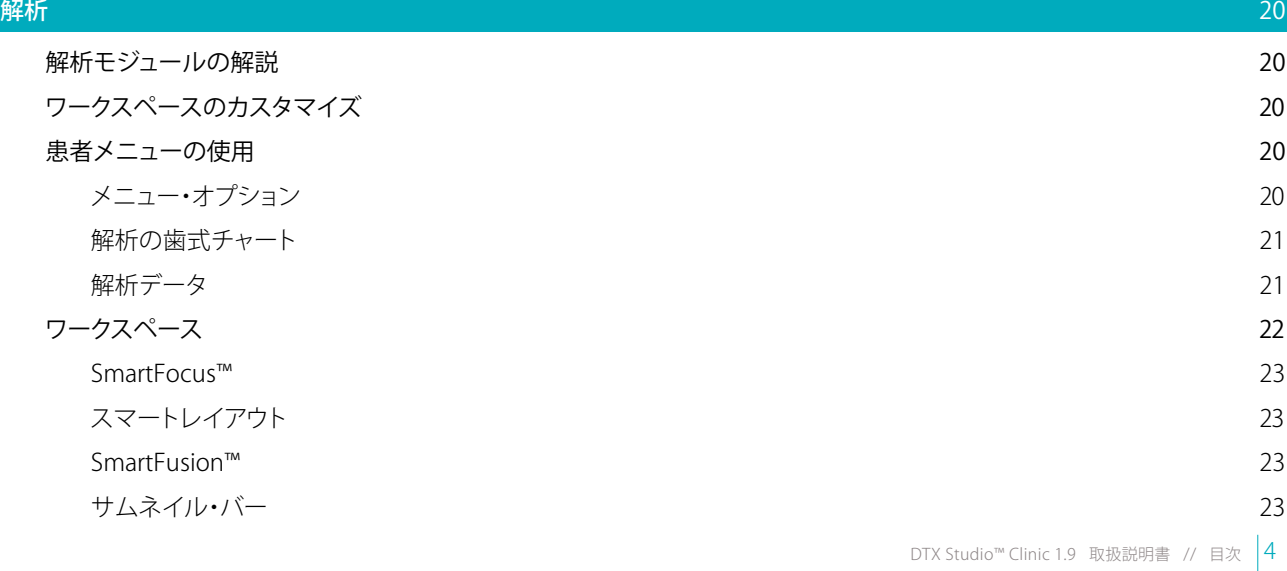

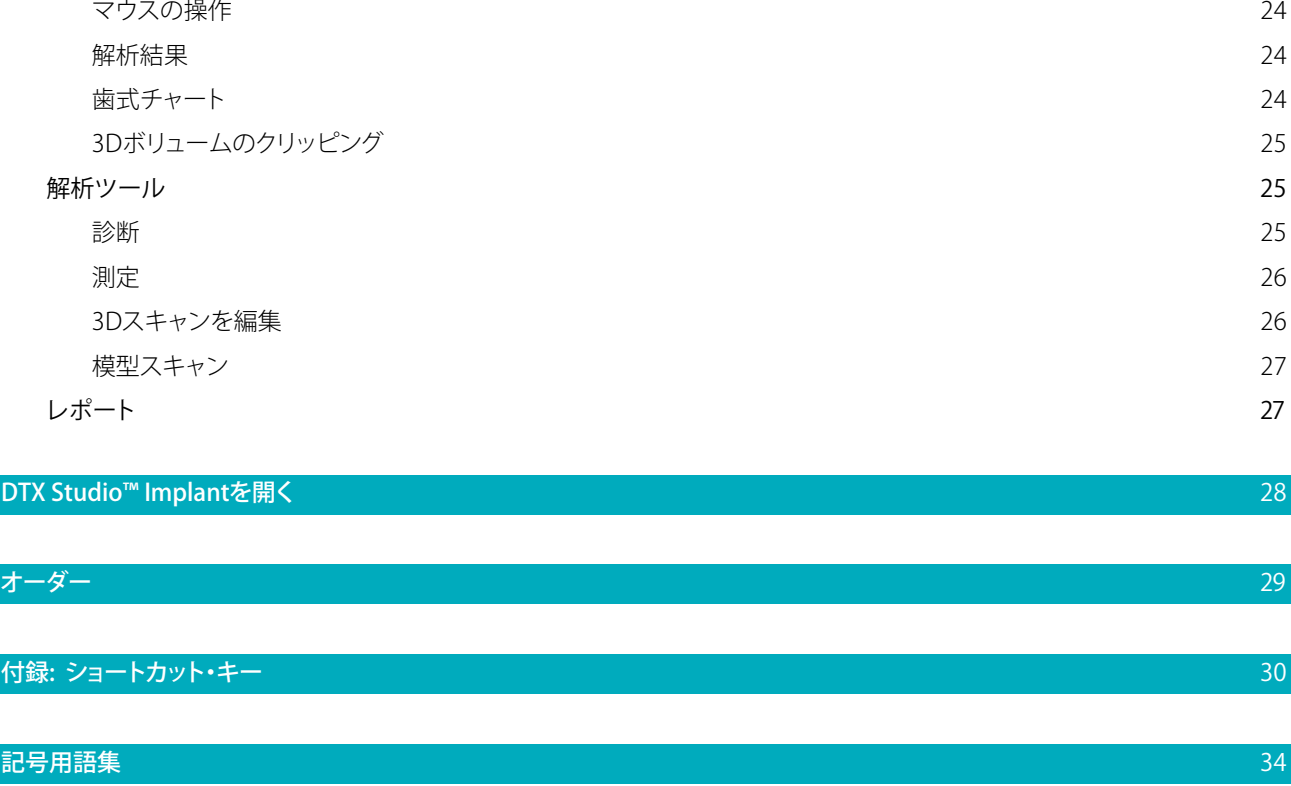

[結果](#page-23-0) いっこうしょう しょうしょう しょうしょう しょうしょう しょうしゅん あいしゃ こうしゅう しょうしゅん いんこうしょう

# <span id="page-5-0"></span>**DTX Studio™ Clinicへようこそ**

# 免責事項

この製品は、包括的なコンセプトの一部であり、ノーベルバイオケア(以下「当社」とする)の取扱説明書に 従い、適合する専用の製品との組み合わせでのみ使用できます。 他社製品にノーベルバイオケアの製品 を組み合わせて推奨されない方法で使用した場合、ノーベルバイオケアのいかなる保証も、その他のい かなる義務も、明示/黙示を問わず無効になります。 ノーベルバイオケアの製品を使用する際には、いか なる製品についても、それが特定の患者およびその状況に適合するかどうかを判断しなければなりませ ん。 ノーベルバイオケアは、ノーベルバイオケア製品の使用において、専門的な判断または治療におけ るエラーが原因となって生じるか、またはそれらに関係して生じる、直接的、間接的、懲罰的、またはその 他のどのような損害の責任も明示/黙示を問わず負わないものとします。 ユーザーは、この製品に関す る最新の開発動向およびその適用について、定期的に学ぶ義務を負っています。 ユーザーは、不明な点 がある場合には、当社に連絡する必要があります。 この製品の利用についてはユーザーの監督下で行わ れるため、ユーザーの責任になります。 当社は、製品の加工および外科への適用が原因で生じる損害に 対して一切の責任を負いません。 本取扱説明書で言及している製品のうち、国や地域によっては認可状 況の関係で、一部の製品が発売されていない場合があります。ご了承ください。

#### **DTX Studio™ Clinicをご使用になる前に、取扱説明書をお読みになり、今後必要になる時に備えて保管 しておいてください。 本書で取り上げる情報は、すぐに使えるように簡潔に示されています。**

# デバイスの概要

DTX Studio™ Clinicは、歯科、頭蓋顎顔面および関連する状態の治療を目的として2Dおよび3Dの画像 データをタイムリーに分析するために使用する、歯科医師向けのソフトウェア・インターフェースで す。DTX Studio™ Clinicは、さまざまなデバイス(口腔内X線、(CB)CTスキャナー、口腔内スキャナー、口 腔内および口腔外カメラなど)からの画像データを表示します。

#### 使用目的

このソフトウェアの目的は、歯科および頭蓋顎顔面の治療の解析プロセスと治療計画をサポートするこ とです。

# 用途 / 適用

DTX Studio™ Clinicは、歯牙および頭蓋顎顔面の画像情報を転送および視覚化するためのソフトウェア・ プログラムです。 さまざまなソースからのデジタル画像を表示して画質を高め、解析プロセスをサポート します。 これらの画像をシステム内に保存するか、コンピューター・システムに保存してやり取りすること ができます。

# 対象ユーザーおよび対象患者のターゲット・グループ

DTX Studio™ Clinicは学際的治療チームによって使用され、歯科、頭蓋顎顔面または関連治療を受ける 患者の治療をサポートします。

# <span id="page-6-0"></span>他のデバイスとの必要な互換性

DTX Studio™エコシステムは、最新リリースを含む、最も使用されているオペレーティング・システムであ るWindowsおよびMacと互換性があります。

口腔内センサー: KaVo GXS-700™、KaVo IXS™、DEXIS™Titanium、Gendex™ GXS-700™、DEXIS™Platinum. 口腔内カメラ: KaVo DIAGNOcam™Vision Full HD、CariVu™3-in-1、KaVo DIAGNOcam™、CariVu™、DEXIS™ DexCAM™4HD、 KaVo ErgoCAM™One、Gendex™GXC-300™、DEXIS™DexCAM™3、DEXIS™DexCAM™ 4.

口腔内スキャナー: Medit i500/KaVo X 500口腔内スキャナーまたは他の互換性のあるモデルをサポー トするMeditリンク・ソフトウェア\*およびDTX Studio™向けMeditスキャン\*との互換性。

- DTX Studio™ Core DTX Studio™ Implant
- DTX Studio™ Go

DTX Studio™ Lab

CyberMed OnDemand3D™

Anatomage InVivo™

\*製品はWindowsオペレーティング・システムでのみ使用できます。

# 測定機能を備えたデバイス

測定値の精度は、画像データ、使用されるスキャナー、キャリブレーションおよび取得設定によって異な ります。 測定値の精度は、画像の解析度より高くなることはありません。DTX Studio™ Clinicソフトウェア は、ユーザーが選択した小数点の一桁下で四捨五入した値を報告します。

# 禁忌

DTX Studio™ Clinicでは特に確認されていません。

# 注意事項

- 新しい治療法や機器を使用する際は、事前にトレーニングを受けておくことをお勧めします。
- 新しい機器や治療法を初めて使用する際は、その新しい機器の使用法や治療法に関して経験 が豊富な歯科医とともに治療を行うことで、可能性のある合併症を防ぐことができます。
- より正確にスキャンするために、スキャン・プロセス中は患者の動きが最少に抑えられているこ とを必ず確認します。

# <span id="page-7-0"></span>警告

次の警告がソフトウェアに表示されます。

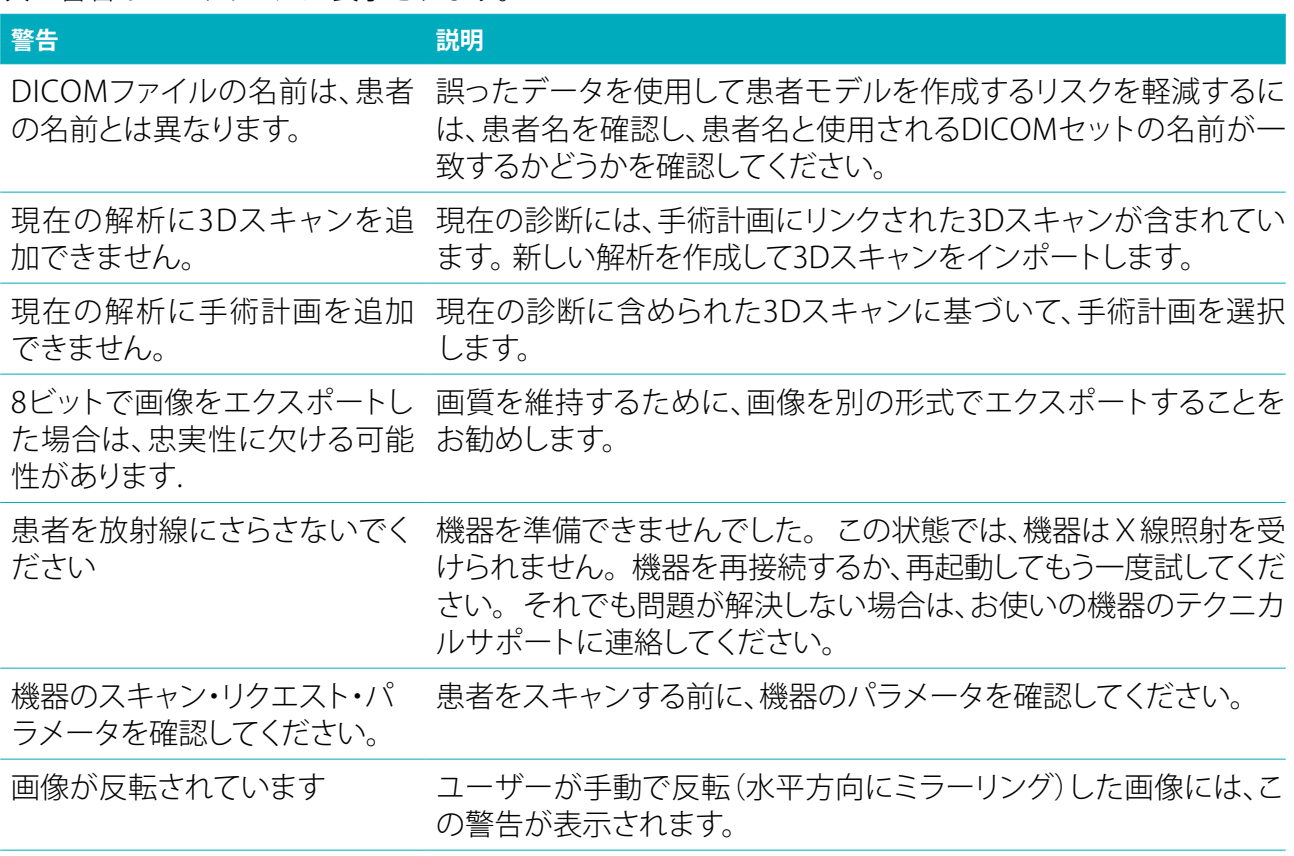

- DTX Studio™ Clinicでは、技術的な警告(CTデータの矛盾など)が数多く表示されます。
- より正確にスキャンするために、ソフトウエアの手順と技術的な通知に従うことを強くお勧めし ています。
- 測定値の精度は、画像データ、使用されるスキャナー、キャリブレーションおよび取得設定によっ て異なります。 測定値の精度は、画像の解析度より高くなることはありません。DTX Studio™ Clinic ソフトウェアは、ユーザーが選択した小数点の一桁下で四捨五入した値を報告します。

# サイバーセキュリティ

DTX Studio™ Clinicを使用するコンピュータには、ファイアウォールを正しく構成したうえで、最新かつ有 効なウイルス対策ソフトウェアやマルウェア対策ソフトウェアをインストールすることを推奨します。 さらに、コンピュータから離れる場合は、必ずロックしてください。

# 互換性

DTX Studio™ Clinicは、他の医療機器と接続されており、以前のバージョンのDTX Studio™ Clinicと互換 性があります。

# 相互運用性

DTX Studio™ Clinicは、DTX Studio™ ImplantおよびDTX Studio™ Labと相互運用可能です。

### <span id="page-8-0"></span>耐用年数

ソフトウェアの場合、耐用年数は定められていません。 サポートされているオペレーティング・システム で使用すると、ソフトウェアによって用途に応じてパフォーマンスが維持されます。

### パフォーマンスの要件および制限

DTX Studio™ Clinicは使用しているオペレーティング・システムに依存します。 そのため、承認されている オペレーティング・システムでのみDTX Studio™ Clinicを使用してください。 承認されているオペレーテ ィング・システムの詳細は、DTX Studio™ Clinicの「コンピューター・ガイドライン」に記載されています。

#### 臨床的利点と望ましくない副作用

DTX Studio™ Clinicは、歯科用インプラント・システム/歯科用クラウンまたはブリッジによる治療のコ ンポーネントです。 治療の臨床的利点として、患者様は欠損している歯の交換やクラウンの補綴修復を 期待できます。

DTX Studio™ Clinicでは特に確認されていません。

### 施設およびトレーニング

歯科医師は、インプラント、補綴物、および関連するソフトウェアの経験の有無(経験値)にかかわらず、 新しい治療法に着手する前には必ず、そのための研修を受けることを強く推奨します。 ノーベルバイオ ケアは、歯科医師が知識や経験のレベルに合わせて選択できるように、さまざまなコースを提供してい ます。 詳細については[、nobelbiocare.com/jp/jaに](http://www.nobelbiocare.co.jp)アクセスしてください。

# 重大な事故に関する通知

このデバイスの使用中、または使用の結果として、重大な事故が発生した場合は、製造元および各国当 局に報告してください。 重大な事故を報告するための、このデバイスの製造元の連絡先は以下のとおり です。

ノーベル・バイオケア・ジャパン株式会社

<https://store.nobelbiocare.com/jp/ja/complaint>

#### 医療従事者用

DTX Studio™ Clinicは医療従事者専用です。

#### システム要件

ソフトウェアのインストールを開始する前に、システム要件を確認してください。 最小要件や推奨要件に 関する情報を入手するには、テクニカルサポートまでお問い合わせください。 ソフトウェアの新しいバー ジョンでは、ハードウェアまたはオペレーティング・システムによっては、より高い要件が必要になる場合 があります。

# ソフトウェアのインストール

ソフトウェアのインストール方法に関する情報を入手するには、認定された技術者またはテクニカルサ ポートまでお問い合わせください。

<span id="page-9-0"></span>**開始**

### DTX STUDIO™ CLINICの起動

- 1. DTX Studio™ Clinicアプリケーションを開くには、次の手順に従います。
	- Windowsでは、デスクトップのショートカット・アイコン をダブルクリックします。
	- macOSでは、Finderアプリケーション・フォルダまたはDock内のショートカット・アイコン をク リックします。
- 2. ユーザーを選択します。
- 3. パスワードを入力します。

注記: パスワードを忘れた場合は、「パスワードを忘れた場合]をクリックして「DTX Studio™ Go]に移動しま す。 ユーザー名を入力し、[私はロボットではありません]を選択して[パスワードをリセットする]をクリックしま す。 登録された電子メールアドレス宛てにリンクが送信され、そのリンクからパスワードをリセットできます。

4. [ログイン]をクリックします。

#### 備考

- [自動的にログイン]を選択すると、次回からログイン・ダイアログは表示されません。
- DTX Studio™ Goに2要素認証を設定すると、30日ごとに6桁の確認コードを入力してログインす る必要があります。
- DTX Studio™ Clinicソフトウェアは、常時インターネットに接続しておく必要があります。 それが できない場合、DTX Studio™ Clinicへのアクセスが一時的に中断される可能性があるため、少な くとも14日に1回接続する必要があります。

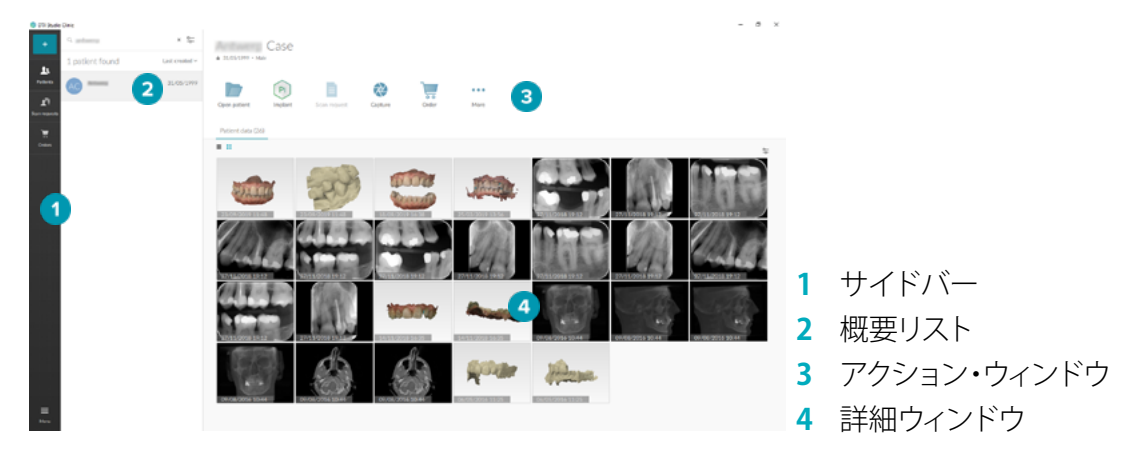

# 作業領域の解説

#### <span id="page-9-1"></span>通知領域の解説

画面の下部にある通知領域の [DTX Studio™ Clinic] アイコン (※) から、DTX Studio™ Clinicの設定(◆)と 以下の機能にアクセスできます。

- [通知]: アップロードしている患者の記録またはDTX Studio™ Coreと同期されている患者の記 録が表示されます。
- [DTX]: DTX Studio™ Core(●)、DTX Studio™ Go(●)、照射線量レポート\*、 QuickPrescribe\*、ス キャン・センター\*またはリンクされている他社製アプリケーションにすばやくアクセスできます。 \*必須 DTX Studio™ Core.
- 「機器】: さまざまな画像取得装置とそのステータス (USB ◀■ 経由で接続、オンライン ●、ビジー ●、 またはオフライン●)が表示されます。デバイス設定にアクセスするには、…をクリックします。

# <span id="page-10-0"></span>設定の調整

<span id="page-10-1"></span>DTX Studio™ Clinicのデフォルト設定を調整するには、次の手順に従います。

- 1. 「メニュー] 三 をクリックします。
- 2. 「設定] ☆をクリックします。

#### 言語と日付/時刻形式の変更

使用言語、日付形式、および時間形式を調整するには、次の手順に従います。

- 1. [設定サ](#page-10-1)イドバーの[地域]をクリックします。
- 2. 「短い日付形式]、「長い日付形式]、および「時刻形式]リストで日付と時刻の形式を選択します。
- 3. 「アプリケーションの言語「リストから使用する言語を選択します。
- 4. [OK]をクリックします。
- 5. 変更を有効にするには、DTX Studio™ Clinicを再起動してください。

#### DICOM準拠設定の調整

DIN 6862-2スタンダードへの準拠を確認するには、機関情報を入力します。 DICOMファイルをエクスポー トすると、提供された機関情報で空のタグが置き換えられます。

- 1. [設定サ](#page-10-1)イドバーの「プラクティス]をクリックします。
- 2. [DIN 6862-2スタンダードを使用]を選択します。
- 3. 要求された機関情報を入力します。
- 4. [OK]をクリックします。

注記: 準拠するDICOMファイルをインポートおよびエクスポートすると、DIN 2020タグが常に保持され ます。

#### デフォルトのイメージフィルタの設定

クリニック・ビューアと解析モジュールについて、DTX Studio™ Clinicのデフォルトのイメージ・フィルタ を設定するには、次の手順に従います。

- 1. [設定](#page-10-1)または解析プリファレンス・サイドバーで、[画像設定]をクリックします。
- 2. 「デフォルト画像設定]リストから、デフォルトのフィルター設定を設定する画像タイプを選択します。
- 3. 選択した画像タイプのデフォルトとして使用するフィルタを選択し、表示されたスライダーを使用し てフィルタのパーセンテージを設定します。
- 4. [OK]をクリックします。

#### DTX Studio<sup>™</sup> Coreの接続

DTX Studio™ ClinicがDTX Studio™ Coreに接続されている場合は、DTX Studio™ Clinicをネットワーク環境 で使用できるため、サポートされている(TRIOS 3Shapeがイーサネット接続されてサポートされている)他 の機器から画像を取得することができます。DTX Studio™ Coreは、患者のさまざまな種類のメディアや画 像データ(2D X線、3D X線、(CB)CTスキャン、写真)を一元化された方法で保存して取り出すためのソフト ウェア・ソリューションです。これにより、施設内のどこからでもすぐにデータにアクセスできるようになりま す。 ネットワーク機器、スキャン・リクエストを処理し、X線レポートにアクセスするには、DTX Studio™ Core と接続する必要があります。

DTX Studio™ Coreとの接続を確立するには、次の手順に従います。

- 1. [設定サ](#page-10-1)イドバーの[Core]をクリックします。
- 2. [URL] (Webアドレス)を入力し、DTX Studio™ Coreの「ログイン]と「パスワード]を入力します。
- 3. 「接続]をクリックします。

#### <span id="page-11-0"></span>アクション・ウィンドウへのアプリケーションの追加

- 1. [設定サ](#page-10-1)イドバーの「クイック起動]をクリックします。
- 2. [追加]をクリックします。
- 3. 実行可能ファイルを選択し、[開く]をクリックします。
- 4. 「**患者データを読み込んで起動**]を選択し、患者データを読み込んで他社製アプリケーションを起 動します。
- 5. 「参照]をクリックして、エクスポートしたデータの保存場所を選択します。 「フォルダの選択]をクリ ックします。 または、[エクスポート・ディレクトリ]フィールドにファイルパスを入力します。 エクスポ ート・パラメータを[エクスポート・パラメータ]フィールドに追加して、エクスポートするデータを指 定します。

注記: すべての患者データ・パラメータの広範な概要については、ヘルプファイルのクイック起動のトピッ クを参照してください。

6. [OK]をクリックします。

#### マネージメントプラクティスシステム(PMS)統合の有効化

DTX Studio™ ClinicをPMSと統合すると(VDDSまたはOPPを介して)、PMS内に患者記録を作成したり、PMS から画像を取得したりできます。 PMS画像をDTX Studio™ ClinicまたはDTX Studio™ Clinic解析モジュール で直接プレビューします。

- 1. [設定サ](#page-10-1)イドバーの[PMS統合]をクリックします。
- 2. [PMS統合の有効化]を選択します。

# DTX STUDIO™ CLINICの終了

診断およびスキャン・モジュールのすべてのインスタンスを終了してください\*。 DTX Studio™ Clinicを終了するには、次の手順に従います。

1. [メニュー]をクリックします。

#### 2. [アプリケーションを閉じる]をクリックします。

注記: 終了ボタン を使用すると、ソフトウェアはバックグラウンドで実行されるため、データを同期す ることができ、DTX Studio™ Clinicを再度開いたときの反応が早くなります。 \*モジュールはライセンス契約されている可能性があります。

# <span id="page-12-0"></span>**スキャンから解析まで**

患者を解析するには以下の手順に従います。

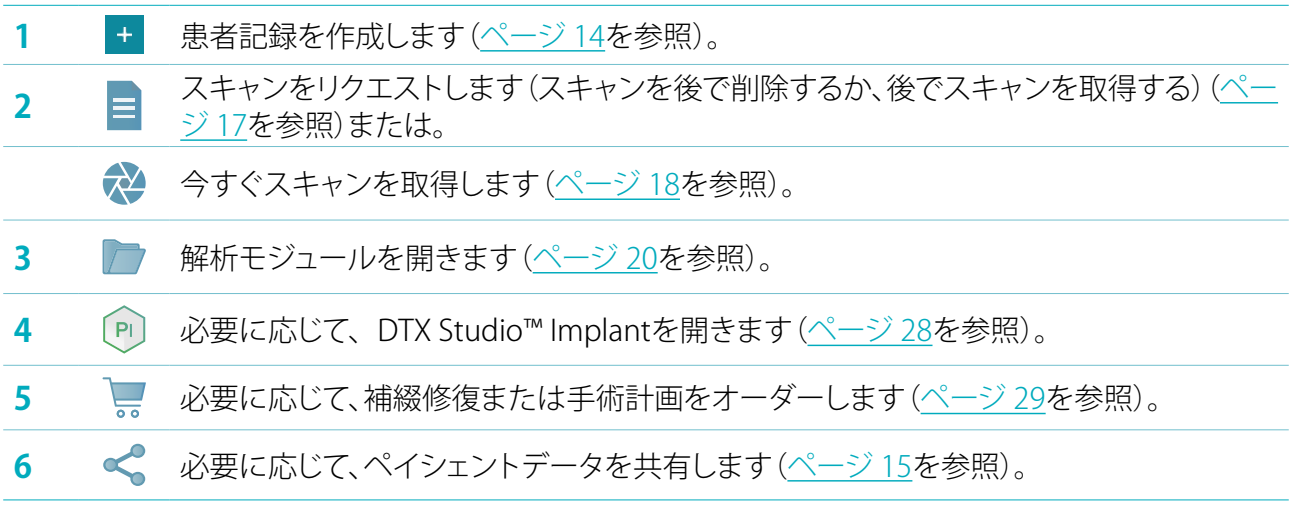

# <span id="page-13-1"></span><span id="page-13-0"></span>**患者記録の作成**

まだ開いていない場合は、サイドバーの「患者】▲ をクリックして患者リストを開きます。 ワークステーシ ョンがDTX Studio™ Coreに接続されていない場合は、ローカル・ハード・ドライブに保存されている患者 記録のみが表示されます。 解析モジュールで開いている患者記録には、ロック・アイコン ロ が付きます。

# 新しい患者記録の作成

患者記録を作成するには、次の手順に従います。

- 1. 「患者を追加 + ]をクリックします。
- 2. 「患者を作成]を選択します。
- 3. 患者名、生年月日、性別など、基本的な患者情報を入力します。

注記: 必須フィールドには赤色のアスタリスクが付いています。

- 4. [終了]をクリックします。
- 5. 患者記録が「患者 ▲ コリストに追加されます。 DTX Studio™ ClinicがDTX Studio™ Coreに接続され ている場合は、DTX Studio™ Coreにも患者記録が追加されます。

DTX Studio™ Coreに保存されている患者記録の場合、前もってオフラインで使用可能にすることもでき ます。 その場合、患者リストで患者記録を選択し、[その他] ••• をクリックして[オフライン利用可能]切 り替えボタンをオンにします。

#### 患者記録の管理

患者の基本情報を編集するには、患者リストで患者記録を選択し、[その他] ••• をクリックして[編集] を選択します。

患者を削除するには、患者リストで患者記録を選択し、「その他] ••• をクリックして、「削除] ● を選択し ます。

通知領域[\(ページ](#page-9-1) 10を参照)には、アップロードされている患者記録または同期されている患者記録が 表示されます。

# 患者モード

患者のプライバシーを保護するには、患者リストの患者名、ID、生年月日を非表示にします。

- 1. 患者リストで設定アイコン gg をクリックします。
- 2. [患者モード]を選択します。
- 3. 設定メニューの外側をクリックして設定ウィンドウを閉じます。
- 4. 患者のイニシャルのみが表示されます。 その他の情報は非表示になっています。 選択した患者記録 の詳細ウィンドウには、患者名と生年月日が表示されます。

DTX Studio™ Clinicを再起動した場合でも、プライバシー設定は有効のままです。 患者モードをオフに するには、設定アイコン ぷ をもう一度クリックし、「患者モード」を選択します。

#### 患者記録の検索とソート

患者記録を検索するには、患者リストをソートするか、検索機能を使用します。 患者リストをソートするには、次の手順に従います。

- 1. 患者リストの見出しの横にあるドロップダウン矢印をクリックします。
- 2. 次のオプションのいずれかを選択します。
	- 最終作成日
	- 最終変更日
	- 最終キャプチャ
- <span id="page-14-0"></span>3. もう一度ドロップダウン・リストをクリックして閉じます。 患者を検索するには、次の手順に従います。
- 1. 患者リストで設定アイコン & をクリックします。
- 2. 「患者名]、「生年月日]、または「患者 ID]を選択します。
- 3. 設定メニューの外側をクリックして設定ウィンドウを閉じます。
- 4. [患者検索]フィールド Q に、患者名または生年月日(一部でも可)を入力します。

5. 検索ボックスにテキストを入力すると、患者リストが自動的にフィルタリングされます。 検索条件を削除するには、検索フィールドで をクリックします。

# 患者記録のエクスポート

患者の記録をエクスポートして、解析および画像データを別のDTX Studio™ Clinicユーザーと共有する ことができます。 また、エクスポートされた患者記録は、DTX Studio™ Clinicの照会バージョンで表示で き、DTX Studio™ Go経由で自由に利用できます。

患者記録をエクスポートするには、次の手順に従います。

- 1. 患者リストで患者記録を選択します。
- 2. 「その他」 … をクリックします。
- 3. 「患者データのエクスポート] をクリックします。
- 4. エクスポートする解析を選択します。患者の記録全体をエクスポートするには、[患者全体のエクス ポート]を選択します。
- 5. 患者記録を保存する場所に移動して、[エクスポート]をクリックします。

# DTX Studio™ Goでのペイシェントデータの共有

[DTX Studio™ Goを](https://go.dtxstudio.com/#/login)介して接続された歯科医院と、ペイシェントデータを共有します。 ペイシェントデー タを共有すると、追加の[GoShare]タブに概要が表示されます。

- 1. 患者記録のアクション・ウィンドウで、「共有] <るをクリックします。
- 2. 患者記録全体を共有する場合は「**患者様全体**]  $\Omega$ を、特定のデータを共有する場合は「ペイシェント データ] を選択します。
- 3. 目的のオプションを選択します。 [続ける]をクリックします。
- 4. データは、バックグラウンドで[DTX Studio™ Goに](https://go.dtxstudio.com/#/login)アップロードされます。 アップロードが完了する と、通知が表示されます。
- 5. 通知領域で ® をクリックし、[続ける]を選択します。
- 6. [DTX Studio™Goの](https://go.dtxstudio.com/#/login)指示に従います。 接続はメールで通知されます。

注記: 接続がSelect、Pro、またはReferralライセンスを所有している場合、データは「オーダー]リストに 表示されます。

#### 3Shape Dental Desktopソフトウェアからのインポート

3Shape口腔内スキャナーで取得したスキャンをインポートするには、最初にDTX Studio™ Clinicで患者 記録を作成する必要があります。

注記: 3Shape口腔内スキャナー装置の統合方法については、『DTX Studio™ Coreクイック・ガイド』を参 照してください。

1. 3Shape Dental Desktopの既存の患者様とまったく同じ名、姓、生年月日を使用して、DTX Studio™ Clinicで新しい患者記録を作成します。

#### 備考

- 患者名では大文字と小文字が区別されるため、患者名が正しく表記されていることを確認してくだ さい。 表記が正しくないと、3ShapeデータはDTX Studio™ Clinicの患者記録とマージされません。
- 以前にインポートされた患者記録は再インポートできません。 3Shape Dental Desktopで患者 記録を複製し、代わりに複製された患者レコードをインポートします。
- DTX Studio™ Clinicの患者記録IDは3Shapeと交換されません。 リンクは、名、姓、生年月日が同 じであることのユーザーによる確認に基づいて作成されます。
- 2. [患者 』]リストで患者記録を選択します。
- 3. [その他] …をクリックします。
- 4. [患者]セクションで、[3Shapeからインポート] をクリックします。
- 5. 必要に応じて、患者の症例が3Shape Dental Desktopの症例と一致していることを確認してください。
- 6. データが取得され、[患者詳細]パネルの[ペイシェントデータ]タブに追加されます。

# <span id="page-16-1"></span><span id="page-16-0"></span>**スキャンの依頼**

スキャン・リクエストを使用するには、DTX Studio™ Coreと接続する必要があります(ページ 11を参照)。

# スキャンのスケジュール

患者のスキャンを依頼するには、次の手順に従います。

- 1. 患者リストで患者記録を選択します。
- 2. 「スキャン・リクエスト] = をクリックします。
- 3. 画像取得装置の画像タイルの上にカーソルを合わせ、「選択]をクリックします。
- 4. スキャン・リクエスト・フォームに適切な情報を入力します。
- 注記: 選択した様式に応じて、フォームは異なります。
	- 画像取得装置で複数の様式を利用できる場合は、必要な様式を 3D、CEPH(セファログラム)、 OPG (PAN)、IOXRAY (2D口腔内スキャン)、IOS (3D口腔内スキャン)および/または IOCAM(口腔内写真)から選択します。 該当する場合は、画像取得プログラムを選択します。
	- 歯式チャートで、スキャンする領域を選択します。
	- 必要に応じて、[スキャン日]と[依頼元の歯科医師]を変更します。
	- 上顎洞領域をスキャンする必要がある場合は、[上顎洞]を選択します。
	- 必要に応じて、画像取得の解像度を選択します。
	- 選択したデバイスが口腔内デバイスである場合は、[テンプレート]を選択し、[レイアウト]を指 定します。
	- 必要に応じて、オペレーターのために[依頼の備考]を追加します。
- 5. [スキャン・リクエストの作成]をクリックします。 スキャン・リクエストが追加されます。

# スキャン・リクエストの検索とソート

スキャン・リクエスト・リストをソートするには、次の手順に従います。

- 1. サイドバーの[スキャン・リクエスト] エ をクリックします。
- 2. [スキャン・リクエスト]リストの見出しの横にあるドロップダウン矢印をクリックします。
- 3. 予定日に基づいてリストをソートするには、「予定日」を選択します。作成日に基づいてリストをソー トするには、「作成日」を選択します。
- 4. もう一度ドロップダウン・リストをクリックして閉じます。
- スキャン・リクエストを検索するには、次の手順に従います。
- 1. 「スキャンデータの検索]フィールド Q に予定日または患者名(一部でも可)を入力します。
- 2. 検索ボックスにテキストを入力すると、スキャン・リクエスト・リストが自動的にフィルタリングされま す。 検索結果が、予定日に基づいてソートされます。

検索条件を削除するには、検索フィールドで をクリックします。

# <span id="page-17-1"></span><span id="page-17-0"></span>**スキャンの実行**

スキャン・リクエストを作成するかどうかにかかわらず、患者の解析前、解析中、または解析後にスキャ ンを取得することができます。

より正確にスキャンするために、ソフトウエアの手順と技術的な通知に従うことを強くお勧めしています。

# 予定されているスキャンの実行

スキャン・リクエストでスキャンを実行するには、次の手順に従います。

- 1. スキャン・リクエスト・カードで、[開始]をクリックします。
- 2. スキャンを実行する機器に移動します。
- 3. アクションを終了するには、[終了]をクリックします。解析モジュールを開くには、[診断を開く]をク リックします。

#### 即時スキャンの実行

- 1. 患者リストで患者記録を選択します。
- 2. 「キャプチャ】☆ をクリックします。
- 3. 装置タイルにカーソルを合わせて、[選択]をクリックします。
- 4. 選択した機器で取得するデータを選択します。
	- 口腔内センサーまたはPSP機器: 以下のテンプレートの有無にかかわらず、画像を取得するよう に指定します。
		- テンプレートがある場合: 以下の["口腔内X線画像の取得手順"](#page-17-2)を参照してください。
		- テンプレートがない場合: [フリー]タブにとどまり、次の手順に進みます。
	- 口腔内カメラ: 画像を取得する歯を選択し、[開始]をクリックします。
	- 口腔内スキャナー: 以下の["口腔内スキャン"を](#page-18-1)参照してください。

備考

- 2D画像をインポートまたは取得すると、レベルとウィンドウの値が自動的に設定されます。 これを 無効にするには、DTX Studio™ Clinic設定の「画像設定]タブに移動します。 右上のドロップダウン メニューで、[OPG]、[口腔内]、または[セファログラム]を選択します。 [自動レベル・ウィンドウ]の 選択を解除します。 カスタム・レベルとウィンドウの値を入力します。 [OK]をクリックします。
- キャプチャ・ウィザードでプラグインまたはプラグアウトして、センサー・サイズの異なる複数の センサーを使用します。 使用されているセンサーは右上隅に表示されます。
- 複数のセンサーが接続されている場合は、+記号が表示されます。 接続されアクティブになってい るすべてのセンサーは、スキャンを取得する準備ができています。 X線が画像取得をトリガします。
- 5. 機器に移動し、スキャンを実行します。
- 6. [終了]をクリックします。

#### <span id="page-17-2"></span>口腔内X線画像の取得手順

口腔内センサーまたはPSP機器を選択した場合、取得の手順を実行するためのテンプレートを利用で きます。

- 1. 即時スキャンを実行します。
- 2. スキャンを実行する場合、「テンプレート1タブを選択して、目的のテンプレートを選択します。
- 3. 取得する画像を選択し、「開始]をクリックします。
- 4. スキャンを実行する機器に移動します。
- 5. 「終了]をクリックします。

#### <span id="page-18-0"></span>口腔内X線画像のフリー取得

- 1. 即時スキャンを実行します。
- 2. 「フリー]タブを選択します。
- 3. スキャンを実行する機器に移動します。
- 4. 必要に応じて、プレビュー・ページで、取得した画像を調べ、歯の範囲を割り当てます。
	- 歯の範囲で指定された歯を削除する場合は、[選択の消去]をクリックします。
		- 必要に応じて、取得した画像を回転します。

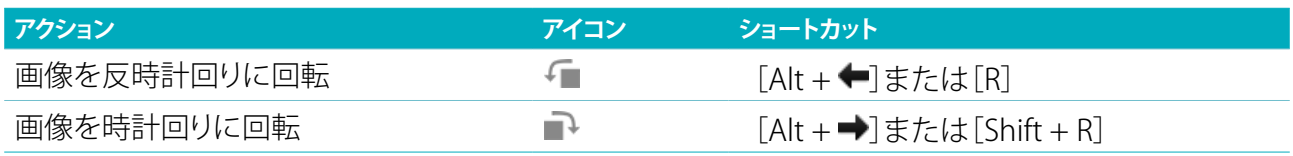

# <span id="page-18-1"></span>口腔内スキャン

### 3Shape Triosスキャナー

1. 3Shape Dental Desktopアプリケーションでスキャンを開始します。

注記: 3Shape口腔内スキャナー装置の統合方法については、『DTX Studio™ Coreクイック・ガイド』を参照 してください。

- 2. スキャン・プロセスを完了します。
- 3. 画像は、「患者詳細]パネルの「ペイシェントデータ]タブに追加されます。
	- 完了したスキャン・リクエストには、チェックマークが付きます。
	- 解析モジュールで新しい解析を開始するには、「診断を開く]をクリックします。

# KaVoおよびMeditスキャナー

スキャン・モジュール\*(Windowsのみ)を使用すると、サポートされているMedit/KaVo口腔内スキャナ ーをDTX Studio™ Clinicで使用し、既存のスキャン症例を再度開くことができます。

#### 口腔内スキャン・データを取得する

- 1. 患者リストで患者記録を選択します。
- 2. 「キャプチャ] ☆ をクリックします。
- 3. 口腔内スキャナーを選択し、[選択]をクリックします。
- 4. スキャン・モジュールが開きます。
- 5. スキャン・モジュールの指示に従います。
- 6. 処理済みデータが患者記録に追加されます。

#### スキャン症例を再度開く

ローカルでキャプチャされた口腔内スキャン・データは、スキャン・モジュール\*で再度開くことができます。 注記: これは、スキャン・データの取得に使用されるコンピュータでのみ可能です。

スキャン・モジュール\*を再度開いてスキャンを編集するには、追加のスキャン、トリミング、測定などを 行います。

- 1. 患者記録のデンタル・スキャン・タイルをクリックします。
- 2. [スキャン・アプリで開く]をクリックします。

注記: 口腔内スキャン・データを以前に解析モジュールで開いた場合、 [Medit Scanで開く]は表示さ れません。代わりに、「コピーを開く]を選択できます。

\* Windowsコンピュータのみ、および口腔内スキャン・データの取得に使用されたコンピュータの場合。

<span id="page-19-1"></span><span id="page-19-0"></span>**解析**

解析モジュールでは、ペイシェントデータを表示して、検査したり、患者記録に所見や計測値を追加した りできます。

次の2つのバージョンがあります。

- DTX Studio™ Clinic Pro: すべて(2Dと3D)の機能が利用可能です。 2Dおよび3D画像を取得で きます。
- DTX Studio™ Clinic Select: 2D機能のみ使用可能です。 2D画像を取得できます。

解析モジュールを開くには、「患者コリストで患者を選択し、「患者データを開く】 あクリックします。 ま たは、患者リストで患者をダブルクリックするか、[O]を押します。

個別の患者記録に合わせ、解析モジュールの複数の使い方ができます。 解析する前に、解析に使用す る予定の患者スキャンおよび画像を管理します。

### 解析モジュールの解説

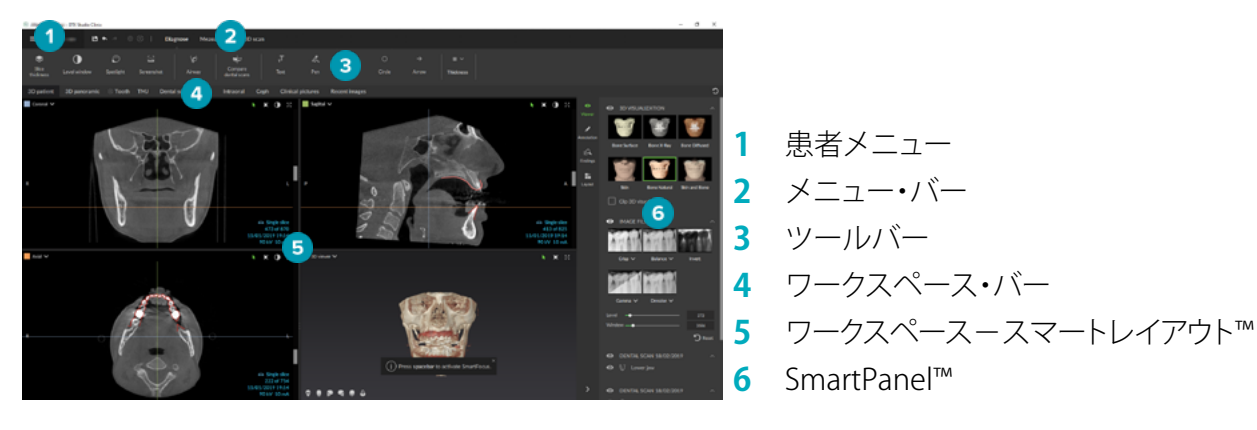

# ワークスペースのカスタマイズ

- 1. [プリファレンス]ウィンドウで、[ワークスペース]をクリックします。
- 2. [デフォルト・ワークスペース]リストで、解析モジュールを開いたときにデフォルトで表示されるワー クスペースを選択します。 標準設定は「最新のデータ」で、最新の取得画像またはインポート画像に 関連付けられたワークスペースが表示されます。
- 3. 必要に応じて、「最近の画像1ワークスペースに表示する画像について、「最近の画像1フィールドの 日数を変更します。 デフォルト値は7です。
- 4. [OK]をクリックします。

#### 患者メニューの使用

解析モジュールで、左上隅の = をクリックして患者メニューを開きます。

#### メニュー・オプション

左側のウィンドウのメニューでは、以下の操作を実行できます。

- [新規]: 新しい解析を作成します。
- [開く]: 別の既存の解析を開きます。
- [保存]: 開いている解析を保存します。
- 「レポートのエクスポート]: 患者の解析レポートをエクスポートします。
- [プリファレンス]: [デフォルト・ワークスペース]、[パフォーマンス]、[画像設定]、[3Dビューア]、 [ツール]などの設定を変更します。
- 「アプリケーションを閉じる]: 解析モジュールを閉じます。

#### <span id="page-20-0"></span>解析の歯式チャート

患者の歯式チャートには、開いている解析の概要が表示されます。

注記: 患者が8歳未満の場合、乳歯の歯式チャートが表示されます。 患者が成長したときに大人の歯式 チャートに移動するには、歯を手動で変更する必要があることに留意してください。

- 歯式チャートを編集するには、歯式チャートで歯をクリックし、次のいずれかを選択します。
- (#) 交換 カランス アンキング 乳歯と永久歯を交換します。 このオプションは、子どもの歯に対応する 永久歯がある場合に使用できます。 歯が生え変わった場合、乳歯のす べての所見が削除され、永久歯が健康な歯に設定されます。 注記: 患者が8歳未満の場合、乳歯列が表示されます。
- 欠損(空隙あり) この歯は欠損しており、この場所に空隙があります。 X.
- 埋伏 この歯は埋伏歯になります(親不知歯でよく使用されます)。  $\mathbb{R}$
- +■ 挿入 する するを挿入します(子どもの歯列における大人の大臼歯など)。
- 欠損(空隙なし) 歯数不足を示します。  $\overline{\mathbb{H}}$

#### 解析データ

歯式チャートの下に、開いている解析のスキャンおよび画像がデータの種類ごとに表示され、取得日に 基づいてソートされます。

- **← 3Dスキャン**
- **OPG(パノラマ画像)**
- ■■■ □腔内画像
- セファログラム
- ■■ 臨床写真
- 23 スクリーンショット
- デンタル・スキャン
- 特定の種類の複数の画像が1つのグループとして表示されます。 グループのすべての画像を表示 するには、そのグループをクリックします。 グループを閉じるには、ポップアップ画像の外側をクリ ックします。
- 3Dスキャンの場合は、下向き矢印 ↓ をクリックし、別の3Dスキャンを選択して3Dスキャンを切 り替えます。 解析から3Dスキャンを削除するには、「なし」を選択します。

解析モジュールから直接、データの取得を開始し、開いている解析にデータを追加するには、「データ] 十 をクリックし、「キャプチャ] ☆ を選択します。 あるいは、メニュー・バーの ☆ をクリックします。 開いている解析にデータを追加する、またはデータを管理するには、「データ] 十 をクリックし。 [インポート] ▲ または「データの管理】■を選択します。

USB歯科用口腔内カメラによる口腔内画像の取得は、ワークスペースから行うこともできます。 口腔内カメ ラのプラグを差し込みます。 SmartPanel™に表示される[機器]タブの装置タイルをクリックします。 画像を 取得するには、装置にあるボタンを押します。

# <span id="page-21-0"></span>ワークスペース

ワークスペース・バーからワークスペースを選択するか、対応するショートカット・キーを使用します。 画像が解析に追加されているワークスペースのみが表示されます。

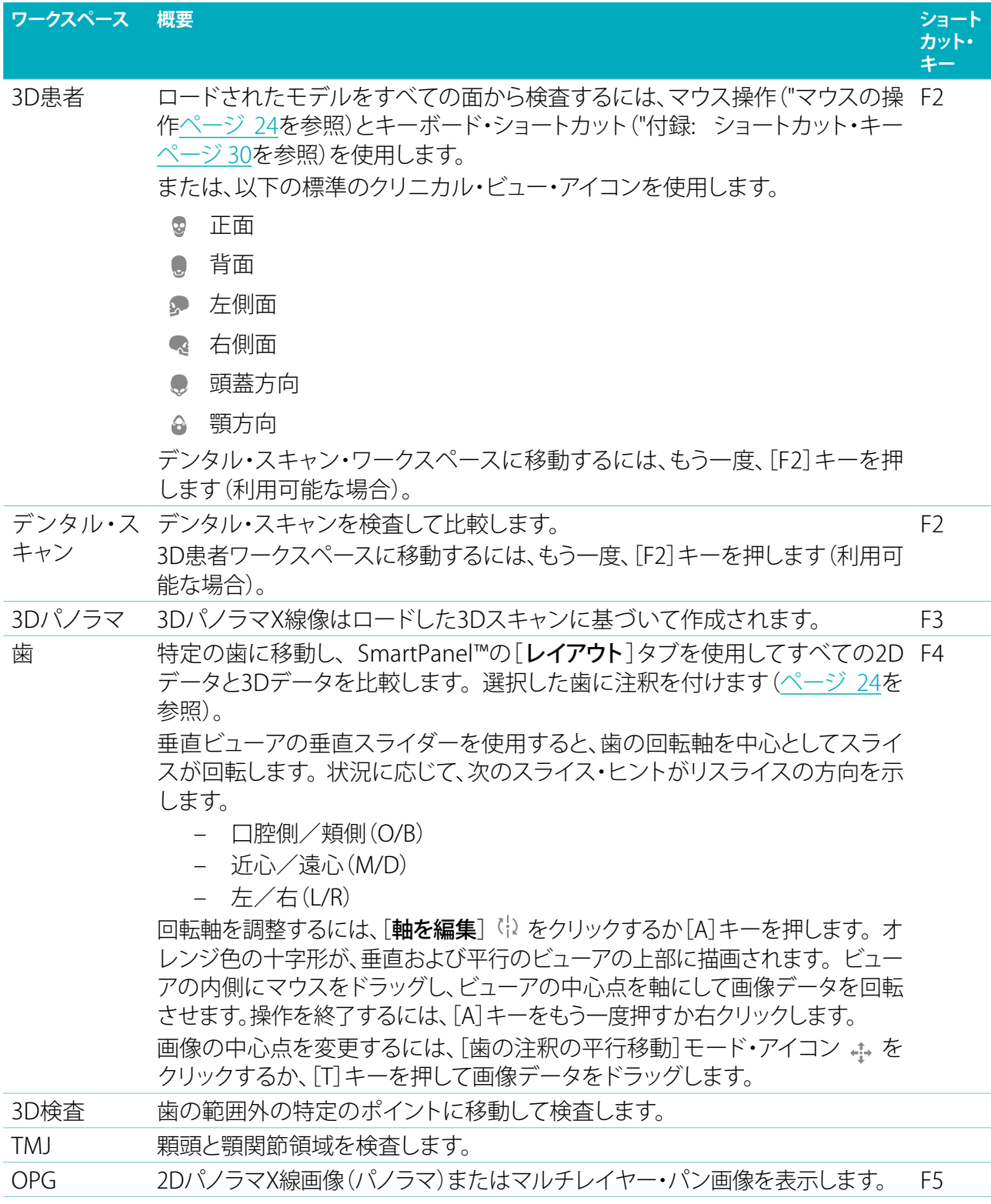

<span id="page-22-0"></span>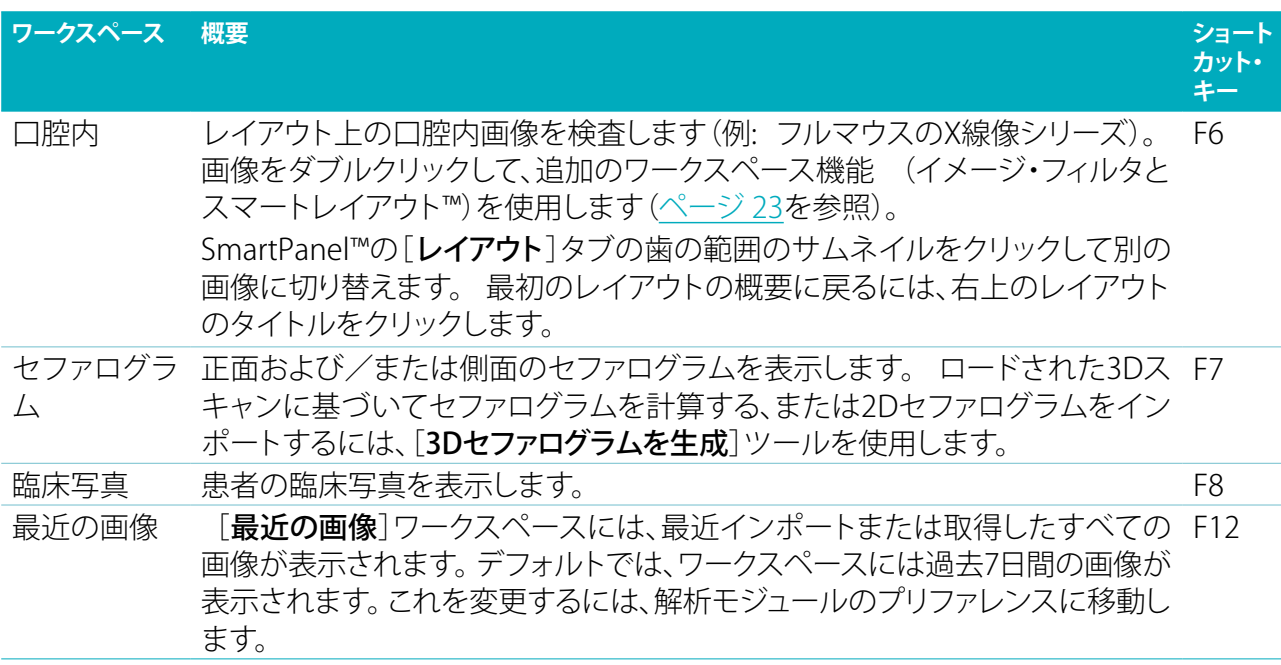

#### SmartFocus™

[3D患者]、[3Dパノラマ]、[3D検査]、または[口腔内]ワークスペースでSmartFocus™を有効にするに は、スペース・バーを押します。 あるいは、上部メニュー・バーの ↔ をクリックします。

咬合面が線で表され、歯の番号が表示されます。 [歯]ワークスペースに移動し、オプションでビューア に特定の歯のデータをロードするには、歯の領域をクリックします。 歯の範囲外の領域をクリックして、 [3D検査]ワークスペースに移動します。

#### <span id="page-22-1"></span>スマートレイアウト

画像、ビューア、またはリスライス・ウィンドウをワークスペースに追加するには、SmartPanel™の[レイア ウト]タブで、画像、[リスライス]または[ビューア]タイルをクリックします。 ワークスペースから画像、ビ ューアまたはリスライス・ウィンドウを削除するには、タイルをもう一度クリックします。 スマートレイア ウト™では、最大12個のビューアを表示できます。

ビューアの比率を変更するには、ウィンドウ・スプリッターのいずれかをドラッグします。 ビューアをリセ ットするには、[レイアウトのリセット]ボタン つ をクリックします。 ビューアを閉じるには、左上のウィン ドウ・タイトルをクリックします。 [**ビューアを閉じる**]を選択します。 あるいは、 [Q]キーを押します。

様式順、日付順、または選択した画像が最初に表示されるように並べ替えるには、ドロップダウン・メニ ューをクリックして、[**様式**]、[**日付**]、または[**最初に選択済み**]を選択します。

#### SmartFusion™

「3D患者1ワークスペースでデンタル·スキャンと3Dスキャンをアライメントするには、[3Dスキャンの 編集]ツール・メニューの[デンタル・スキャンのアライメント] ☞ をクリックします。 デンタル・スキャン を選択し、「次へ」をクリックします。

#### サムネイル・バー

口腔内ワークスペースと臨床写真ワークスペースの下部にあるサムネイル・バーには、解析に追加され ていてもワークスペース・ビューアには表示されていない画像がすべて表示されます。

サムネイル・バーから画像をドラッグし、プレースホルダの上に画像をドロップします。 プレースホルダに 既に画像が含まれている場合は、その画像が新しい画像に置き換えられ、古い画像はサムネイル・バー に再び追加されます。

#### <span id="page-23-0"></span>結果

SmartPanel™の[結果]タブでは、歯牙レベルの解析所見に注釈を付けることができます[\(ページ](#page-23-2) 24を参 照)。

#### <span id="page-23-1"></span>マウスの操作

3Dビューアでモデルを操作するにはマウスを使用します。

右クリックしながらドラッグ 一時的に回転モードに切り替わります。 既に回転モードになっている状態でホイール・ボタンを押 すと、一時的に移動モードに切り替わります。

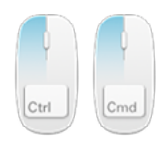

[Ctrl]+クリックしながらド 一時的に移動モードに切り替わります。 マウス・ポインタを ラッグ、または[Cmd]+クリ 模型の上に置いていないことを確認してください。 ックしながらドラッグ

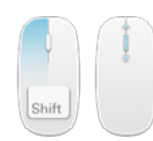

└Shift」+クリックしながら 一時的にズーム・モードに切り替わります。 マウス・ポインタ ドラッグ、またはホイール・ ボタンをスクロール を模型の上に置いていないことを確認してください。

#### <span id="page-23-2"></span>解析結果

歯の病変、顎の障害、またはその他の解析結果を解析に追加します。

- 事前に定義した解析所見を歯に追加するには、SmartPanel™の[結果]タブに移動します。 検索フィー ルドをクリックして、ドロップダウン・リストを開き、所見を選択します。
- カスタムの解析所見を追加するには、検索フィールドにカスタムの所見テキストを入力し、[Enter] キーを押すか[追加]をクリックします。 所見を削除するには、所見の上にカーソルを置き、省略アイ コン … をクリックして[削除]を選択します。
- 歯のワークスペースで所見を追加した場合、その所見は特定の歯に追加されます。
- 別のワークスペースで所見を作成した場合は、歯番号プレースホルダをクリックし、歯番号を入力し て、特定の歯に所見を割り当てます。

#### 歯式チャート

SmartPanel™上の歯のワークスペースの[結果]タブで、歯式チャートが右上に表示されます。

データがワークスペースに表示されている有効な歯が、緑色で強調表示されます。 少なくとも1つの所 見が追加されている歯は、その輪郭が色付きで示されます。 色は、所見の治療ステータスによって異な ります。

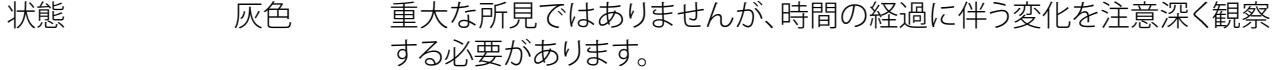

治療計画 赤色 治療を必要とする所見です。

経過観察 オレンジ 初期段階で発見された所見であり、経過観察が必要です。

治療終了 青色 この所見の治療は終了しました。

歯式チャートの下で、前の歯に移動する場合は左向き矢印 をクリックし、次の歯に移動する場合は右向 き矢印 をクリックします。 あるいは、歯式チャートで歯をクリックして、別の歯を選択します。

#### <span id="page-24-0"></span>3Dボリュームのクリッピング

SmartPanel™の[3D患者]、[歯]および[3D検査]のワークスペースの[ビューア]タブで、[3D表示のクリ ップ]を選択し、3D容積の一部を非表示にして、その容積の特定の領域を検査します。

#### 解析ツール

ツールバーには、スキャン・データを解析、測定、および編集するツールが表示されます。

一部のワークスペースでは、特定のツールが使用できない場合があります。 使用できないツールはグレー 表示になっています。

警告: 測定値の精度は、画像データ、使用されるスキャナー、キャリブレーションおよび取得設定によって 異なります。 測定値の精度は、画像の解析度より高くなることはありません。DTX Studio™ Clinicソフトウ ェアは、ユーザーが選択した小数点の一桁下で四捨五入した値を報告します。

#### 診断

以下のツールに移動するには、[診断]タブをクリックします。

- 2Dリスライス・ビューアのスライスの厚さを設定します。 2Dリスライス・ビューアをクリックして 水平方向にドラッグし、X線の厚さを設定します。 右クリックして終了します。
- カラー画像には輝度とコントラストを適用し、グレースケール画像にはレベルとウィンドウを適  $\bigcap$ 用します。 カーソルが輝度/コントラスト・アイコンに変わります。 ビューアでドラッグして、輝度 とコントラストまたはレベルとウィンドウを調整します。
	- 水平方向: カラー画像のコントラストを変更したり、CTデータまたはグレースケール画 像の明るさ(ウィンドウ)を調整します。
	- 垂直方向: カラー画像の輝度を変更したり、CTデータまたはグレースケール画像の明 るさ(ウィンドウ)を調整します。

アクションを中止するには、右クリックします。

注記: 2D画像をインポートまたはキャプチャすると、レベルとウィンドウの値が自動的に設定されま す。 これを無効にするには、DTX Studio™ Clinic設定の[画像設定]タブに移動します。 右上のドロッ プダウンメニューで、[OPG]、[口腔内]、または[セファログラム]を選択します。 [自動レベル・ウィンド ウ]の選択を解除します。 カスタム・レベルとウィンドウの値を入力します。 [OK]をクリックします。

- 画像の特定の領域を拡大するか(デフォルト設定)、適用されたフィルタと元の画像を比較しま  $\bigcap$ す。 拡大レベルを調整するには、マイナス・キーとプラス・キー(macOSを使用する場合はShift + プラス・キー)を使用します。 デフォルト設定を変更するには、解析モジュールのプリファレンス に移動します。
- スクリーンショットをキャプチャします。 キャプチャされたスクリーンショットはレポートに追加 できます[\(ページ 27を](#page-26-1)参照)。
- 気道を解析します。 ランドマークを指定して、関心領域を囲むボックスを作成します。 [終了]を  $\left\langle \bigcap_{i=1}^{n}$ クリックします。 気道量と狭窄点は、[3D患者]ワークスペースで視覚化されます。
- テキストを画像に追加します。 JТ.
- ペンで、折れ線を描画します。 すべての線は、 SmartPanel™の [注釈] タブに1つの注釈として表示 Ora されます。
- <span id="page-25-0"></span>鉛筆でフリーフォームの線を描画します。 Ow.
- 円を描きます。
- 矢印を描きます。
- $\equiv$ 注釈の線の太さを選択します。

#### 測定

以下のツールに移動するには、[測定]タブをクリックします。

- ある点のHU値を測定します。 シーンの任意の点をクリックしてHU値またはグレー値を測定します。  $\mathscr{K}$
- 直線距離を測定します。 距離を測定する2つの点をクリックします。 画像のキャリブレーションが **AND** まだ済んでいない場合は、まず[参照値]を入力します。 キャリブレーションの計測値がシーンに 表示され、キャリブレーション・オブジェクト ♪ が、SmartPanel™の「注釈]タブに追加されます。 測定(およびその精度)が表示されます。
- セグメントを測定します。 最初のポイントをクリックします。 それぞれの次のポイントをクリック  $\phi_{\overline{\alpha}}^{\circ}$ します。 右クリックして終了します。
- 角度を測定します。 3つの点をクリックします。  $\mathcal{A}$

#### 3Dスキャンを編集

以下のツールに移動するには、[3Dスキャンの編集]タブをクリックします。

患者モデルの方向を編集します。 3D患者モデルの方向は、3Dビューアでモデルを平行移動して  $\left( \begin{array}{c} 0 \\ 0 \end{array} \right)$ 回転することによって目的の位置に設定することができます。 移動アイコン ツまたは回転アイ コン 65 をクリックするか、 [Tab] キーを押して回転と平行移動モードを切り替えます。 選択され ているモードは緑色で表示されます。

[咬合]基準線、正面のビューの[正中線]、および側面のビューの[垂直]にモデルが正しくア ライメントされるまでドラッグします。 [終了]をクリックします。

OPG曲線を調整します。 システムの要求に応じて、点や歯を指定します。 歯が明確に表示されな い場合は、右側のスライダーを使用して、軸方向リスライスの位置を人工歯のセットアップが表示 される平面に合わせます(だいたい咬合面に収束します。)。

曲線を調整するには、次の手順に従います。

- 曲線の形状を調整するには、個々のコントロール・ポイントを移動します。
- 完成した曲線を移動するには、周辺領域をクリックしてドラッグします。
- 指定された点が明るい赤紫色で表示されます。 指定された点の間にある歯を視覚化する 中間ポイントはグレーで表示されます。 明るい赤紫色の点をドラッグ・アンド・ドロップし て、別の位置に移動します。 グレーの点をクリックして、移動可能な明るい赤紫色の点に変 えます。

右側のビューアにOPGが表示されます。 [終了]をクリックします。

<span id="page-26-0"></span>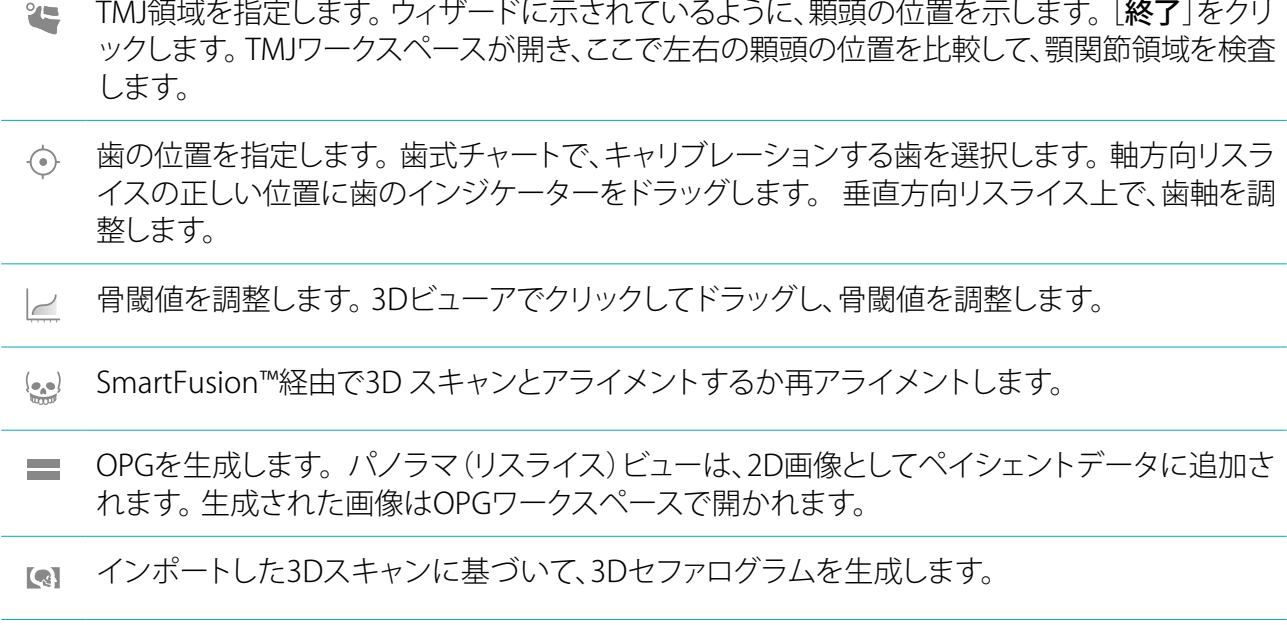

#### <span id="page-26-1"></span>模型スキャン

以下のツールに移動するには、「デンタル・スキャン]タブをクリックします。

- デンタル・スキャン・ワークスペースに現在表示されているすべての顎スキャンと診断スキャン  $\mathbb{C}$ の穴\*を埋めます。 小さい穴またはすべての穴を選択して埋めます。 [穴を埋める]をクリックし ます。 追加されたテクスチャは青色で示されます。 \* Windowsのみ。 追加のソフトウェアをインストールする必要があります。
- デンタル・スキャンを比較して、歯肉退縮、歯の摩耗、その他の違いを追跡します。 参照スキャン  $\overline{\mathrm{M}_{\mathrm{L}}\mathrm{C}_{\mathrm{H}}\mathrm{H}^2}$ と比較する、デンタル・スキャンを選択します。 [終了]をクリックします。 デフォルトでは、色付き距離マップが適用されます。 互いにアライメントされた2つのスキャン を表示するには、SmartPanel™の[ビューア]タブで、[オーバーレイ]を選択します。 比較を無効 にするには、[スキャン比較]オプションをオフにします。

#### レポート

解析レポートを作成するには:

- 1. 解析モジュールで、患者メニューを開きます。
- 2. 「レポートのエクスポート]をクリックします。
- 3. レポート・テンプレートを選択します。 デフォルトでは、画面キャプチャが含まれます。
- 4. [レポートのエクスポート]をクリックします。
- 5. レポートはeditable .odt形式でエクスポートされるため、(デフォルトではOpenOffice Writerなどの テキスト・エディターで)レポートの内容を変更してから保存および送信することができます。

# <span id="page-27-0"></span>**DTX Studio™ Implantを開く**

DTX Studio™ Clinicをインプラント・モジュールDTX Studio™ Implantに接続するには、次の手順に従い ます。

- 1. [メニュー]をクリックします。
- 2. [設定]をクリックします。
- 3. [DTX Studio™ Implant]をクリックします。
- 4. [参照]をクリックして、コンピュータ上のDTX Studio™ Implantのインストール場所に移動します。 注記: 患者データをDTX Studio™ Implantの患者記録に手動で追加する必要がある場合、すなわち 患者記録が既にDTX Studio™ Implantに存在している場合、または腔内スキャンがDTX Studio™ Implantにエクスポートされているが、3Dスキャンとアライメントされていない場合は、患者データ の保存先を設定します。
- 5. [OK]をクリックします。

DTX Studio™ Implantを起動するには、次の手順に従います。

- 1. 患者リストで患者記録を選択します。 注記: この患者記録には3Dスキャンが1つ以上ある必要があります。
- 2. [Implant] しをクリックします。
- 3. 「既存の患者を開く]または「新しい患者にエクスポート]を選択します。
- 4. 3Dスキャンが複数ある場合は、適切なタイルを選択します。
- 5. [エクスポート]をクリックします。
- 6. 正常に完了したことを示すメッセージが表示されます。 [OK]をクリックします。
- 7. 患者記録が作成され、DTX Studio™ Implantに表示されます。

<span id="page-28-1"></span><span id="page-28-0"></span>**オーダー**

補綴修復または手術計画をオーダーするには、次の手順に従います。

- 1. 患者リストで患者記録を選択します。
- 2. [オーダー] =をクリックします。
- 3. [補綴修復] 3/ [手術計画] りを選択します。
- 4. ペイシェント・データを選択して、ラボまたは歯科医師に送信します。 [続ける]をクリックします。
- 5. オーダーのドラフトがDTX Studio™ Goに作成されます。 欠測データを追加し、接続されたラボまた は歯科医師に送信します。
- 6. サイドバーの「オーダー] ■をクリックすると、すべてのオーダーが表示されます。

注記: 本取扱説明書で言及している製品のうち、国や地域によっては一部の製品が未認可、未販売、また は未承諾の場合があります。ご了承ください。

# <span id="page-29-1"></span><span id="page-29-0"></span>**付録: ショートカット・キー**

以下に、DTX Studio™ Clinicで使用できるキーボードのショートカットの概要を示します。 2つ以上のキーを同時に押すキーボードのショートカットの場合、押すキーはプラス記号(+)で区別さ れています。 代替のキーボードのショートカットが使用できる場合、代替のキーは'または'で区別されま す。 macOSでは、コントロール・キー(Ctrl)の代わりにコマンド・キー(Cmd)を使用します。

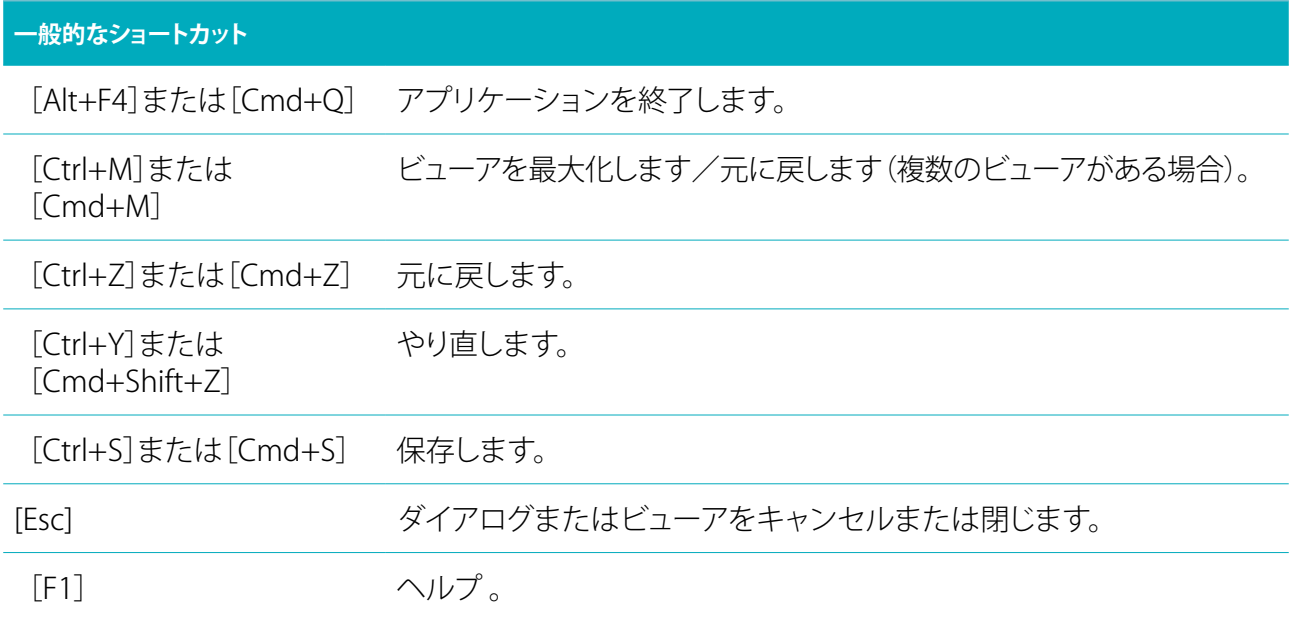

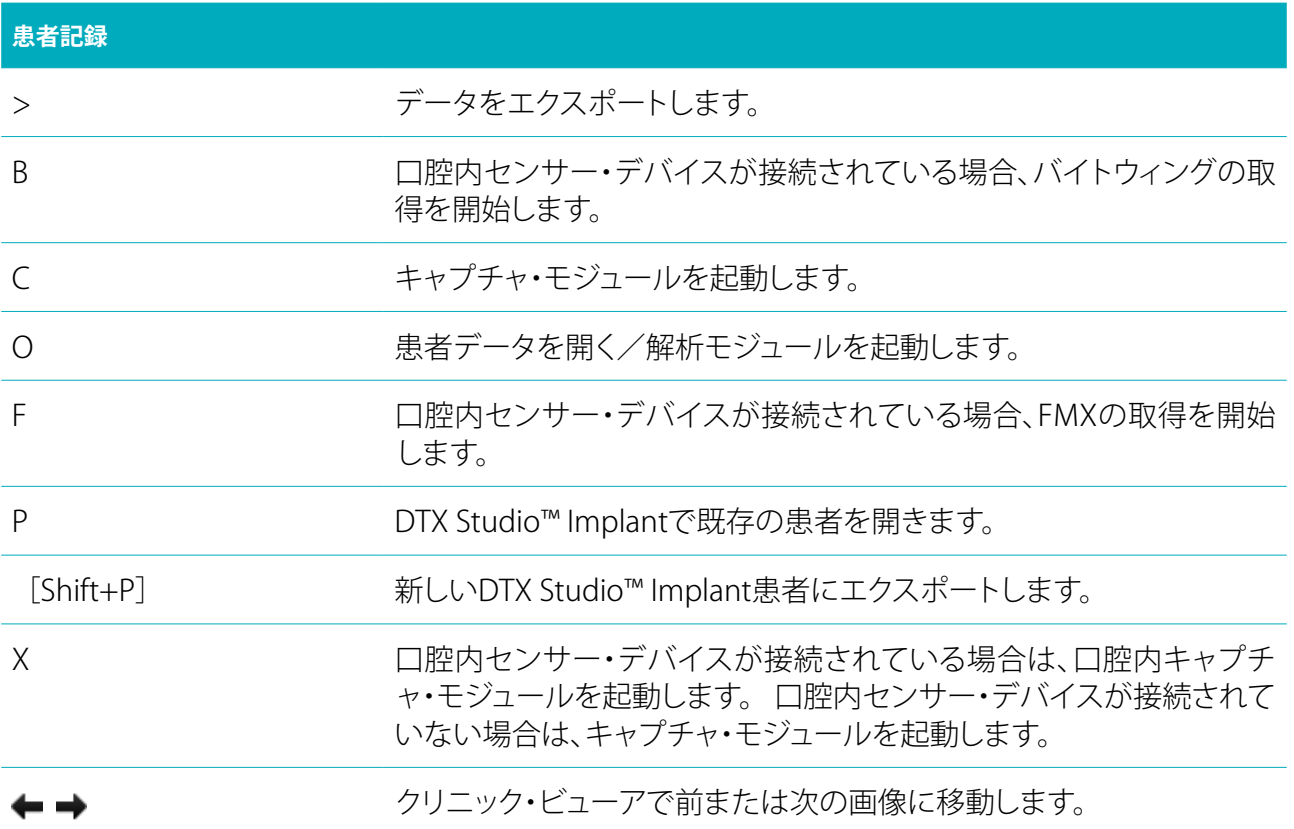

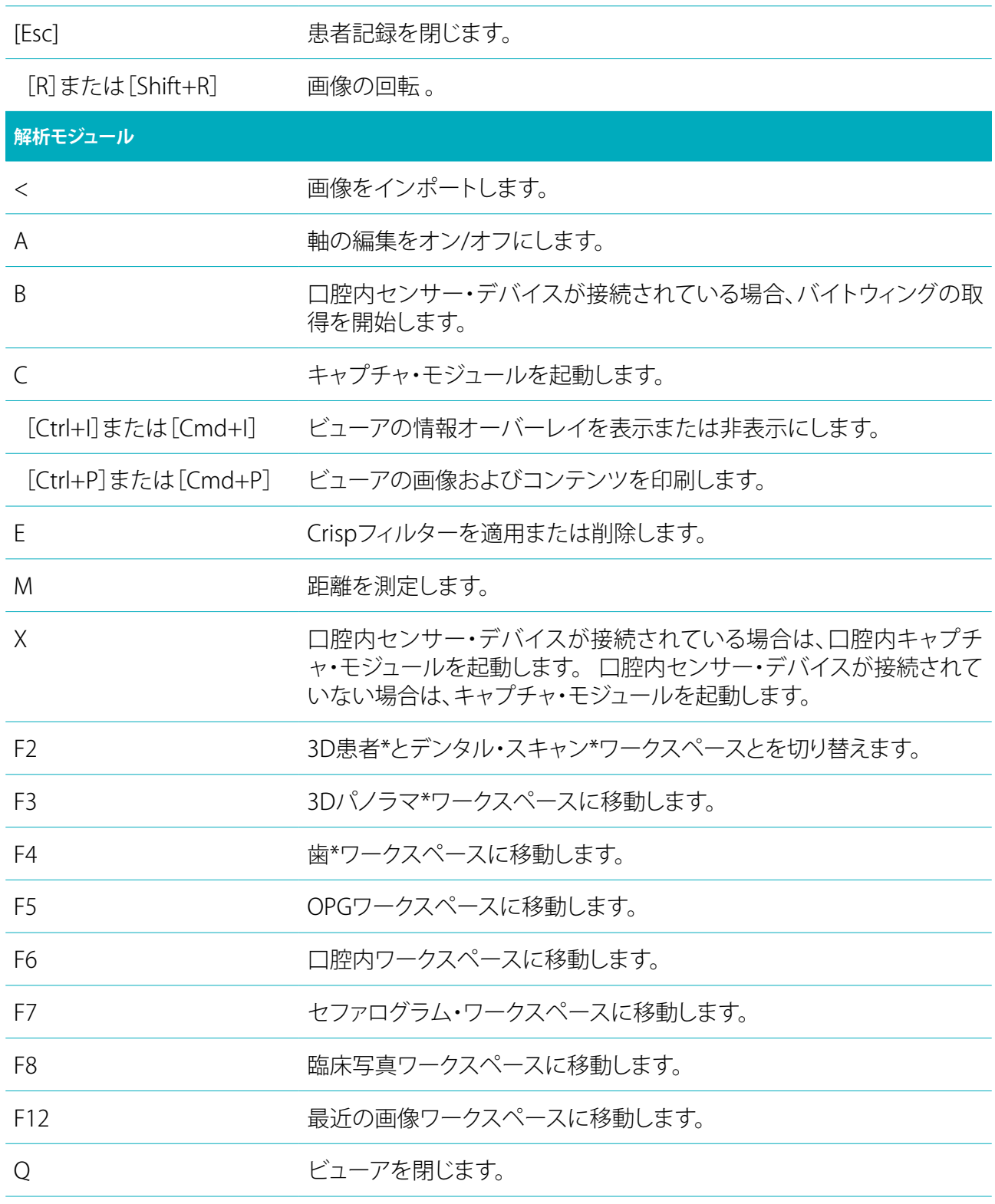

\*パフォーマンス設定の[**パフォーマンスの低いコンピュータ用に2Dのみ表示**]が有効になっていない 場合、DTX Studio™ Clinic Proでのみ使用できます。

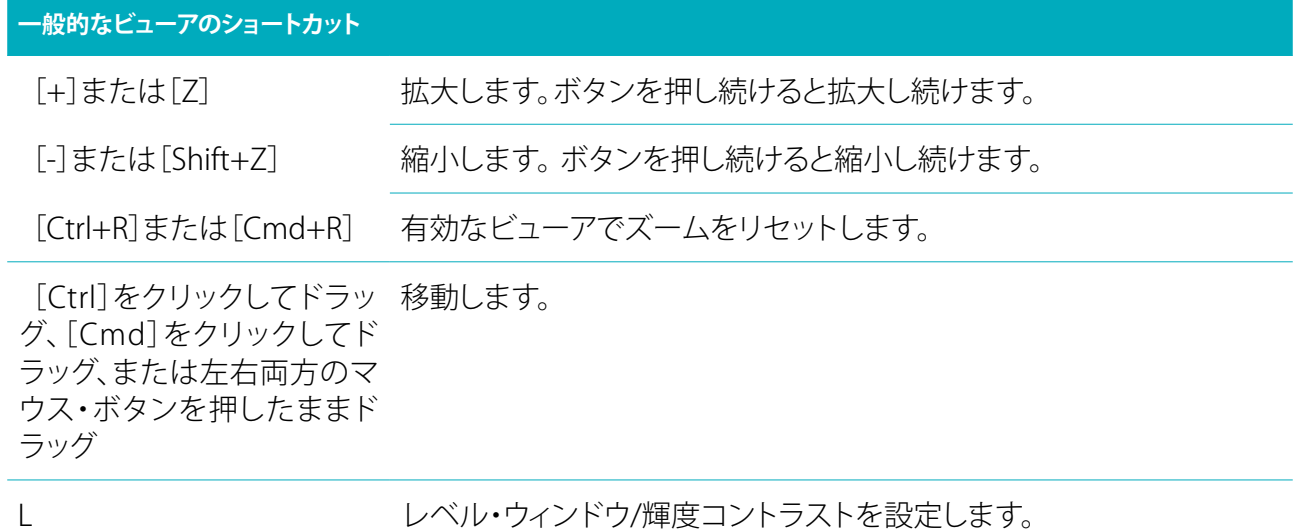

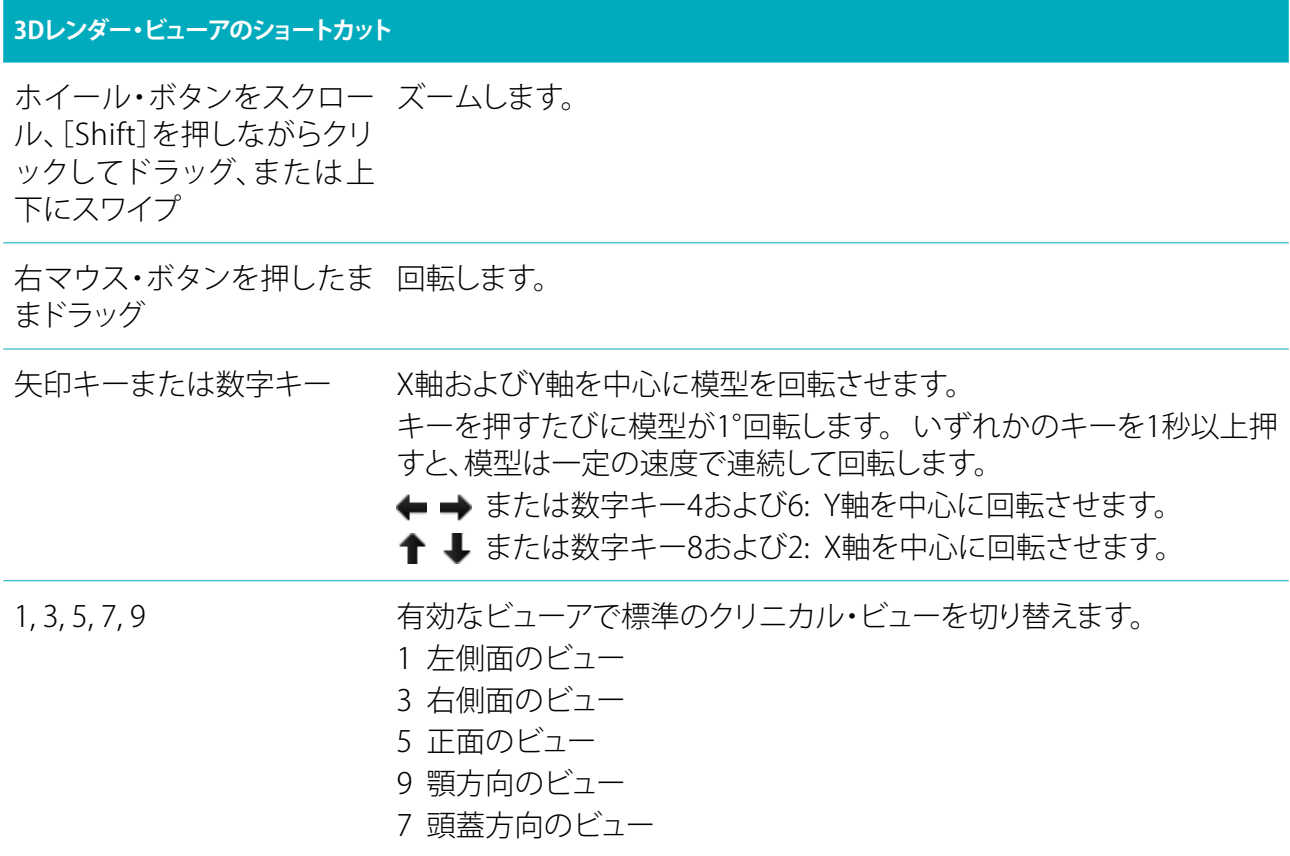

[F]キーを押しながらクリッ クリックした3D位置にあるすべてのリスライスにフォーカスします。ク

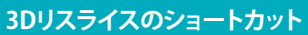

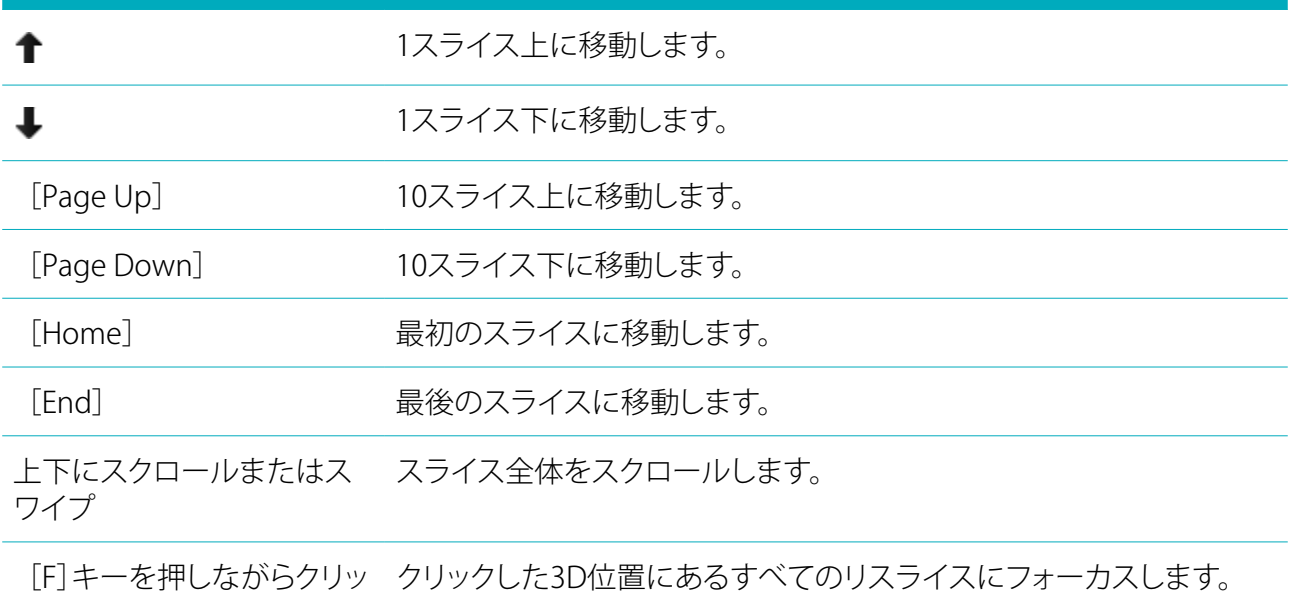

ク

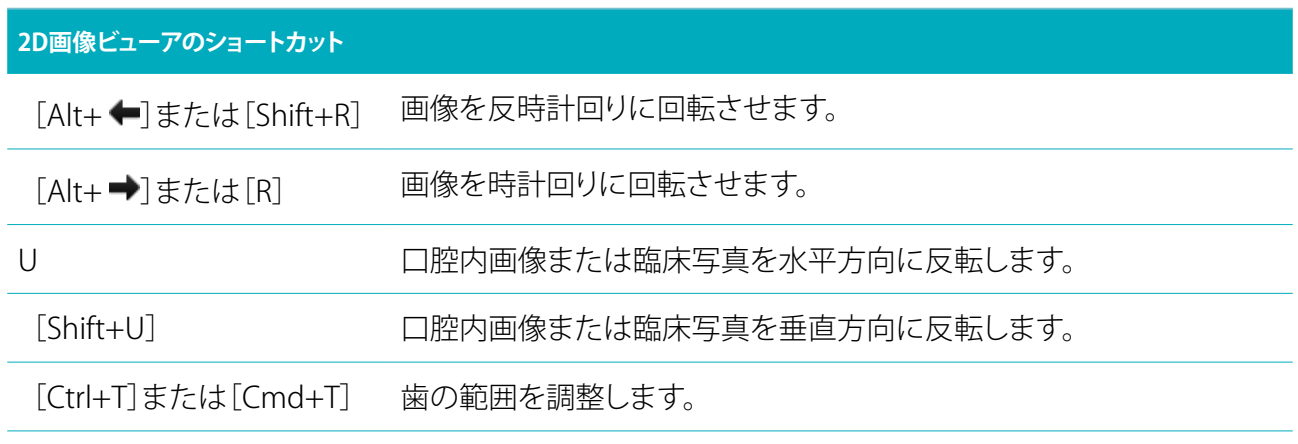

# <span id="page-33-0"></span>**記号用語集**

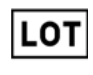

バッチ・コード カタログ番号 カタログ番号

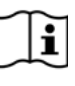

取扱説明書の確認 フタル酸の含有または存在 製造日

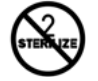

**Rx Only** 

歯科医師の指示に基づいた 使用に限る

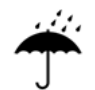

乾いた状態を保ってください オーカー メーカー おおおし 医療機器

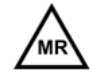

磁気共鳴条件付き またま おおし 非滅菌 かんしょう まいのおおく 患者番号

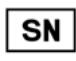

シリアル番号 アンチン 照射を使用して滅菌 アンチン 使用期限

STERILE R

STERIL

ID

**REF** 

PHT

⁄ренғ

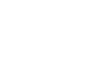

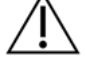

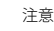

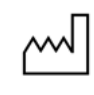

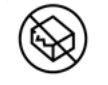

再滅菌しないでください 再利用しないでください パッケージが破損している場合 は使用しないでください

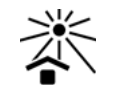

```
患者ID 日光を避けてください
```
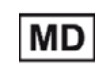

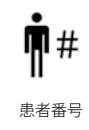

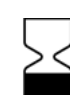

DTX Studio™ Clinic 1.9 取扱説明書 // 記号用語集 34